# **TechTips**

# For recent-model Happy 1-head and Multi-head machines *Using Custom Hoop Maps*

#### *Purpose:*

Allows the operator to add  $3<sup>rd</sup>$ -party non-Happy brand hoops into machine memory. This in turn allows the machine to display the usable sewing area & design position in the same way as Happy brand hoops. Also allows storing of 10 additional custom hoops in addition to the 5 custom hoop slots available.

#### *Applicable Models*

This procedure applies to these HAPPY machine models:

- Color monitor version of HCS Voyager1
- (not touch screen)
- Generation1 HCD1501 (not touch screen)
- All models HCR multi-head machines

Custom3 [150mmx190mm]

*Installing hoop maps will allow you to see a more accurate outline of the usable sewing area plus true design position for just about any hoop that will fit on your Happy machine. .* 

*(note: Firmware may need to be updated if the options shown in this document are not visible.)* 

#### *Requirements*

The following are required to install the hoop maps onto your machine:

- CompactFlash card & adapter or USB thumb drive (if the machine has a thumb drive port)
- Hoop map file(s) for the intended hoops. These are actually .txt (text) files.

## **Directions**

Follow the steps shown below to load the hoop map files:

- 1. **Save the hoop map file(s)** onto a thumb drive or compactflash card, then insert into the machine any time before step 4 below.
- 2. **Go to the Custom Frame screen:** From the Drive screen, press MENU then select FRAME and press SET.
- 3. *Select Custom frame type* by using the left/right arrow keys. The screen on the right should appear.
- 4. **Highlight the Load option** on the right side by pressing MENU and using the blue arrow keys to select, then press SET. (See red arrow in the picture on the right.) You'll be prompted to choose either a thumb drive or card – select the appropriate choice and press SET.
- **5. Load the hoop map** by choosing it from the list that appears, and press SET – it should load quickly and beep. If you wish to load several, repeat this step for each map file until all are loaded – up to 10 total can be loaded.

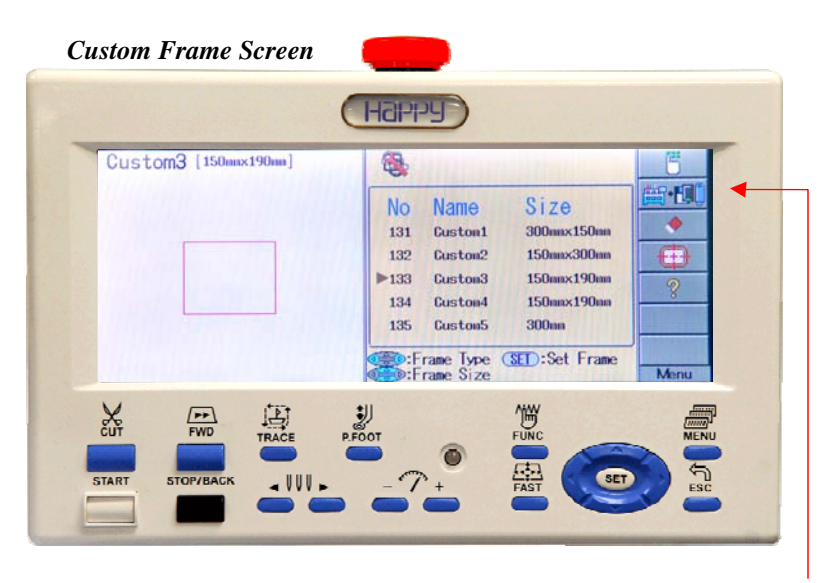

*Press MENU to highlight/select the LOAD option here.* 

## **Using the Hoop Maps**

Once loaded, the new hoops should appear automatically in the Custom frames menu, and can be loaded like any other Happy hoop. Note: on loading the hoops maps, the original 5 Custom1-5 hoops will no longer be visible. They are still there; the menu only shows 5 items at a time, so use the blue arrow keys to scroll up/down between the various choices.